Click the **question mark button** [**?**] to access this Help Guide at any time during your test. Scroll down for more information.

# **Contents**

- **<sup>O</sup>** [Overview of the Student Testing Site](#page-0-0)
- [Test Rules](#page-2-1)
- [About Print-on-Demand and Text-to-Speech](#page-2-0)

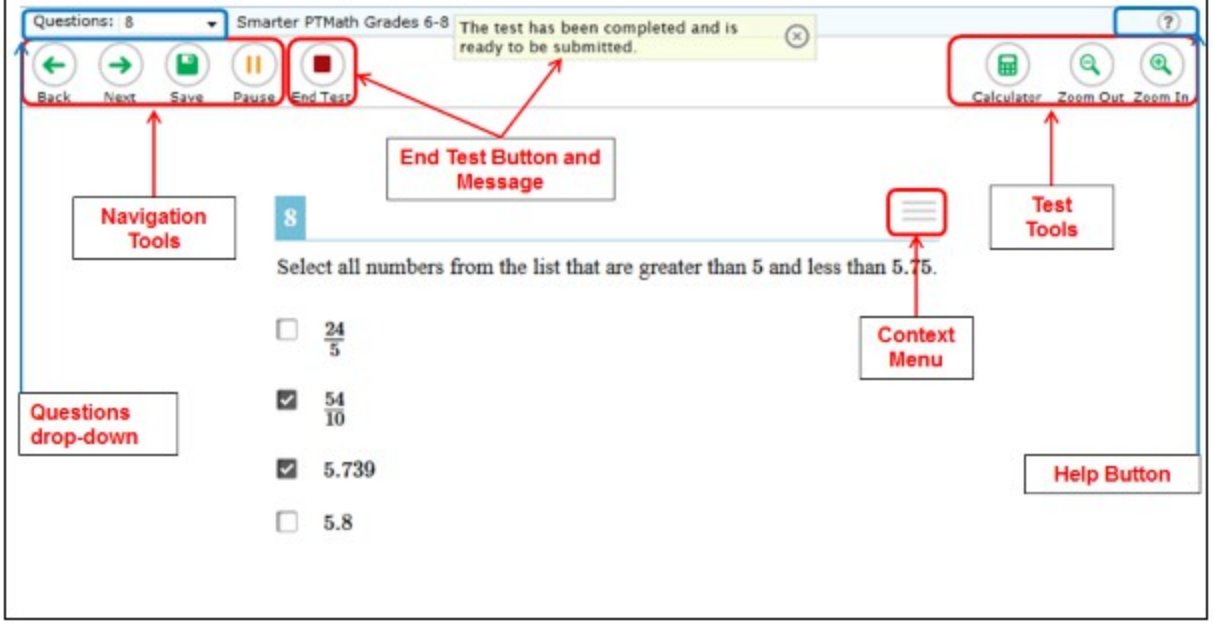

# <span id="page-0-0"></span>**Overview of the Student Testing Site**

The following test tools are available:

- **Global Tools:** Global test tools are those that appear at the top of the screen on the right side.
- **Context Menu Tools:** Menu tools are specific to passages and items, and are accessed by clicking the context menu button  $\left[\right] = 1$ .

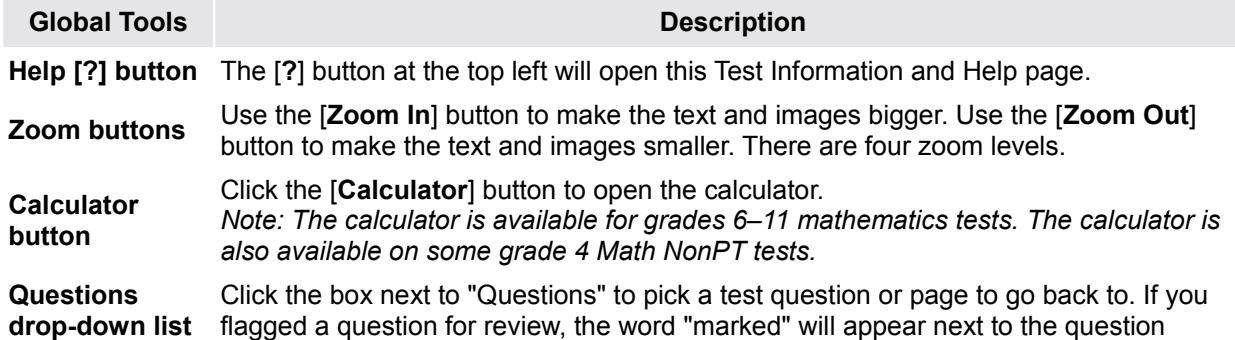

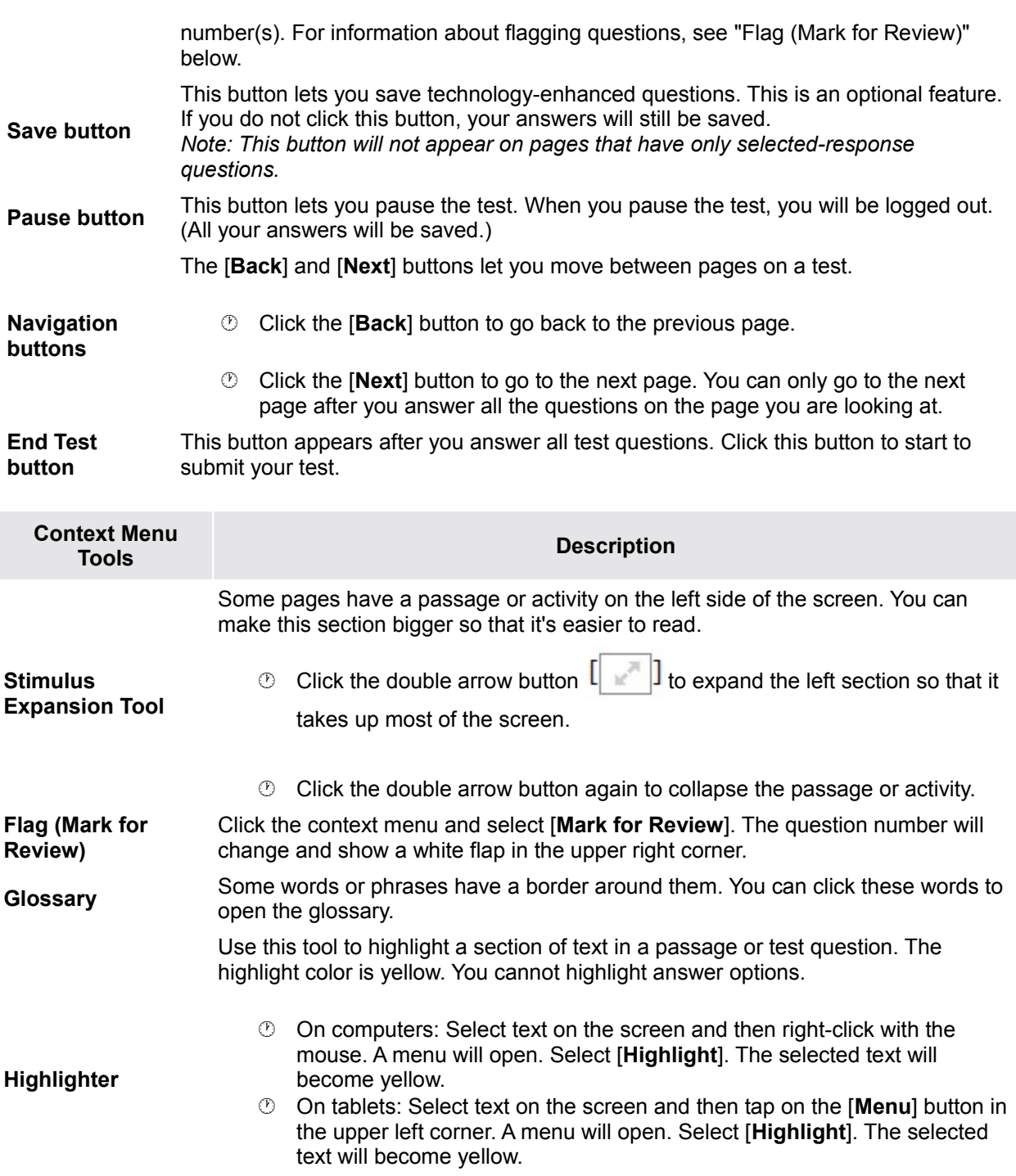

*Note: Text in images cannot be highlighted.* **Notepad** Each question has a notepad that allows you to save a note or comment about the

question. To open the notepad, open the context menu and select [**Notepad**]. **Strikethrough** For selected-response questions, you can "cross out" an option. This may help you focus on what you think may be the right answer.

- *<sup>O</sup>* On computers: Right-click on one of the options and choose [**Strikethrough**].
- On tablets: Tap on an option and then tap on the [**Menu**] button in the upper left corner. A menu will open. Select [**Strikethrough**].
- **Tutorial** Each test question has a video tutorial. The tutorial explains how to answer that type of question. Open the context menu for an item and click [**Tutorial**].

# <span id="page-2-1"></span>**Test Rules**

#### **Basic Test Rules**

- You cannot skip questions. (You can flag [mark] a question for review and return to it later.)
- You must answer all questions on a page before moving on to the next page. Some pages contain multiple questions. You may need to use the vertical scroll bar to view all questions on a page.
- You may review past questions and change your answer (see Pause Rules below).

### **Pause Rules**

- $\heartsuit$  You can pause your test at any time. You will be presented with a warning message asking you to verify that you want to pause the test.
	- o **If your test is paused for less than 20 minutes,** you can review questions you already answered.
	- o **If your test is paused for more than 20 minutes,** you cannot review questions you already answered. (The only exception is if you pause on a page that has at least one unanswered question.)
- $\heartsuit$  When you resume the test, you will see the first page that has unanswered questions.
- $\heartsuit$  If your test is idle for 20 minutes, the system will automatically pause the test and log you out.
- $\circled{1}$  All answers are saved immediately; you do not lose them when test is paused.

#### **For Performance Task Tests:**

If you are taking a test that includes performance tasks, you have no pause limit. You may pause the test for as long as you need to.

### **Navigation Rules**

- $\heartsuit$  You cannot move forward in the test until all questions on the current page have been answered.
- You can navigate to any available test page by clicking the [**Back**] or [**Next**] buttons or selecting a page from the "Questions" drop-down list at the top of the page.

## <span id="page-2-0"></span>**About Print-on-Demand and Text-to-Speech**

If you have Print-on-Demand or Text-to-Speech turned on for your test, read this section.

## **Print-on-Demand**

You can request a printout of reading passages and/or questions.

- o To print a passage, click the [**Print Passage**] button. Your print request will be sent to your TA for approval.
- o To print a question, click the context menu for the question and select [**Print Item**]. Your print request will be sent to your TA for approval.

### **Text-to-Speech (Speak)**

If you are taking a test with the secure browser, you can listen to passages, questions, and selected-response answer options.

- $\circ$  To listen to a reading passage, right-click anywhere on the passage and select the [**Speak**] option you want. Note: You can also select a paragraph and right-click to listen to that paragraph only
- o To listen to a question or answer option, right-click in that area. Select the [**Speak**] option you want.
	- Select [**Speak Question**] to listen only to the question.
	- Select [**Speak Question and Options**] to listen to the question and all the answer options. (This is available for selected-response questions.)